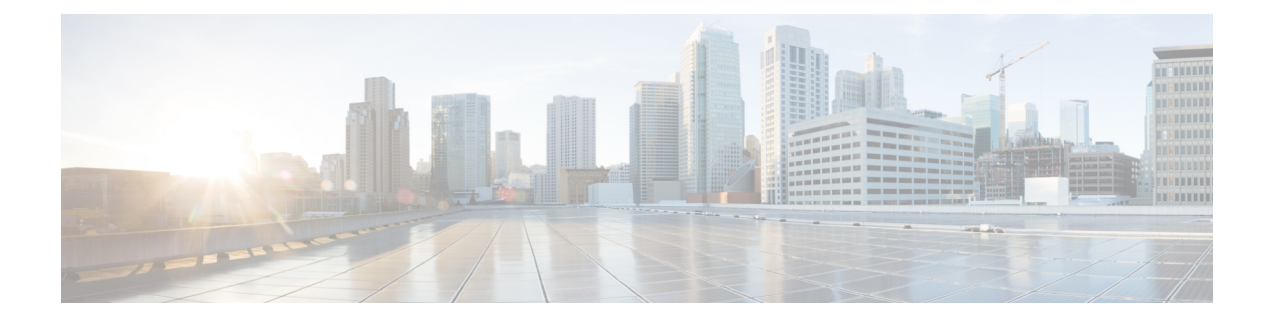

# **Installing Cisco Virtual Switch Update Manager**

This chapter contains the following sections:

- [Information](#page-0-0) About Cisco Virtual Switch Update Manager, page 1
- [Compatibility](#page-1-0) Information for Cisco Virtual Switch Update Manager, page 2
- System [Requirements,](#page-1-1) page 2
- [Prerequisites,](#page-2-0) page 3
- Verifying the Authenticity of the [Cisco-Signed](#page-2-1) Image (Optional), page 3
- [Installing](#page-3-0) the Cisco Virtual Switch Update Manager, page 4
- About the Cisco Virtual Switch Update [Manager](#page-4-0) GUI, page 5
- [Upgrading](#page-6-0) Cisco Virtual Switch Update Manager, page 7
- [Replacing](#page-6-1) Cisco Virtual Switch Update Manager—Windows vCenter Server, page 7
- Replacing Cisco Virtual Switch Update Manager—Linux vCenter [Appliance,](#page-7-0) page 8
- Feature History for [Installing](#page-8-0) Cisco Virtual Switch Update Manager, page 9

### <span id="page-0-0"></span>**Information About Cisco Virtual Switch Update Manager**

Cisco VirtualSwitch Update Manager (VSUM) is a virtual appliance that isregistered as a plug-in to VMware vCenter Server. The VSUM graphical user interface (GUI) is an integral part of VMware vSphere Web Client; it can only be accessed by logging into the VMware vSphere Web Client.

The Cisco VSUM enables you to install, migrate, monitor, and upgrade the VSMs in high availability (HA) or standalone mode and the VEMs on ESX/ESXi hosts.

The Cisco VSUM software is available on the Cisco Nexus 1000V VSUM [download](https://software.cisco.com/download/release.html?mdfid=282646785&flowid=42790&softwareid=286280428&release=1.1&relind=AVAILABLE&rellifecycle=&reltype=latest) page on Cisco.com.

# <span id="page-1-0"></span>**Compatibility Information for Cisco Virtual Switch Update Manager**

The following table lists the compatibility information for Cisco Virtual Switch Update Manager.

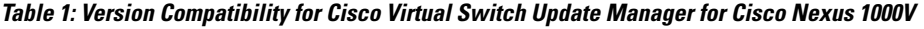

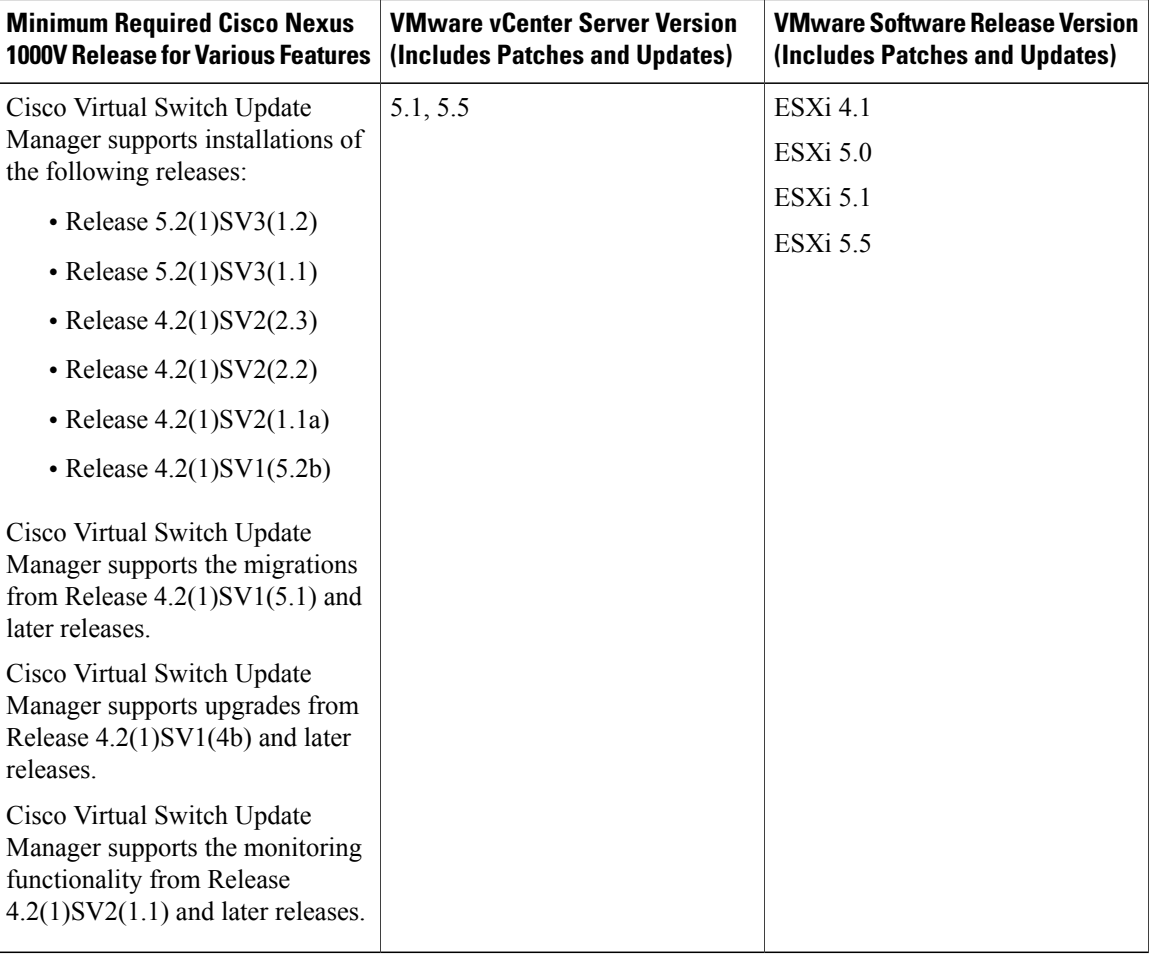

See the *Cisco Nexus 1000V and VMware Compatibility Information* for more information about the compatibility for the Cisco Nexus 1000V.

### <span id="page-1-1"></span>**System Requirements**

- VMware ESXi 4.1, 5.0, 5.1, 5.5
- All the web–based GUI client requirements as required by VMware vShpere Web Client.
- The memory requirement is 4 GB RAM.
- The CPU requirement is 2.
- The disk space requirement is 80 GB.

### <span id="page-2-0"></span>**Prerequisites**

Cisco Virtual Switch Update Manager has the following prerequisites:

- You have installed the VMware Enterprise Plus license on the hosts.
- You have installed the vCenter Server 5.1 or 5.5 with Web Client.
- You must have administrative credentials for vCenter Server.
- You must have a username, IP address, subnet mask, and a gateway IP address for deploying the OVA.
- Cisco Virtual Switch Update Manager must have IP connectivity on port 443 to all ESXi hosts.
- Ensure that ports 80 and 443 are open in the vCenter to communicate with the host.
- Ensure that the IP address used for deploying the OVA can communicate with the IP address of vCenter Server.

### <span id="page-2-1"></span>**Verifying the Authenticity of the Cisco-Signed Image (Optional)**

Before you install the Nexus1000v-vsum.1.1-pkg.zip image, you have the option to validate the authenticity of it. In the zip file, there is a signature.txt file that contains a SHA-512 signature and an executable script that can be used to verify the authenticity of the Nexus1000v-vsum.1.1-pkg.zip image.

**Note**

Verifying the authenticity of an image is optional. You can still install the image without validating its authenticity.

#### **Before You Begin**

You need to be running a Linux machine with the following utilities installed:

- openssl
- base64

**Step 1** Copy the following files to a directory on the Linux machine:

- Nexus1000v-vsum.1.1-pkg.zip image
- signature.txt file
- cisco\_n1k\_image\_validation\_v\_1\_1 script
- **Step 2** Ensure that the script is executable. **chmod 755 cisco\_n1k\_image\_validation\_v\_1\_1**

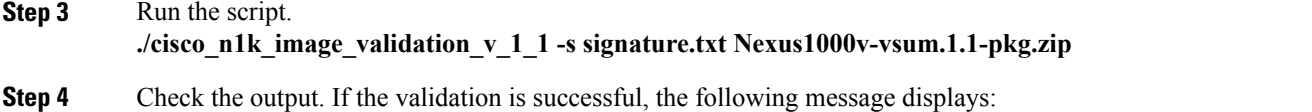

Authenticity of Cisco-signed image Nexus1000v-vsum.1.1-pkg.zip has been successfuly verified!

### <span id="page-3-0"></span>**Installing the Cisco Virtual Switch Update Manager**

You can install the Cisco Virtual Switch Update Manager OVA using the following steps.

#### **Before You Begin**

- Ensure that the Cisco Virtual Switch Update Manager OVA image is available in the file system.
- Ensure that you have the IP address, subnet mask, gateway IP address, domain name, DNS server, and vCenter IP address and credentials for deploying the OVA.

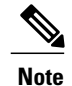

It is important that you use the credentials that you use for the thick client and vCenter Managed Object Browser (MOB) while installing Cisco VirtualSwitch Update Manager.

- **Step 1** Log in to VMware vSphere Web Client.
- **Step 2** Choose the host on which to deploy the Cisco Virtual Switch Update Manager OVA.
- **Step 3** From the **Actions** menu, choose **Deploy OVF Template**.
- 
- **Step 4** In the **Deploy OVF Template** wizard, complete the information as described in the following table.

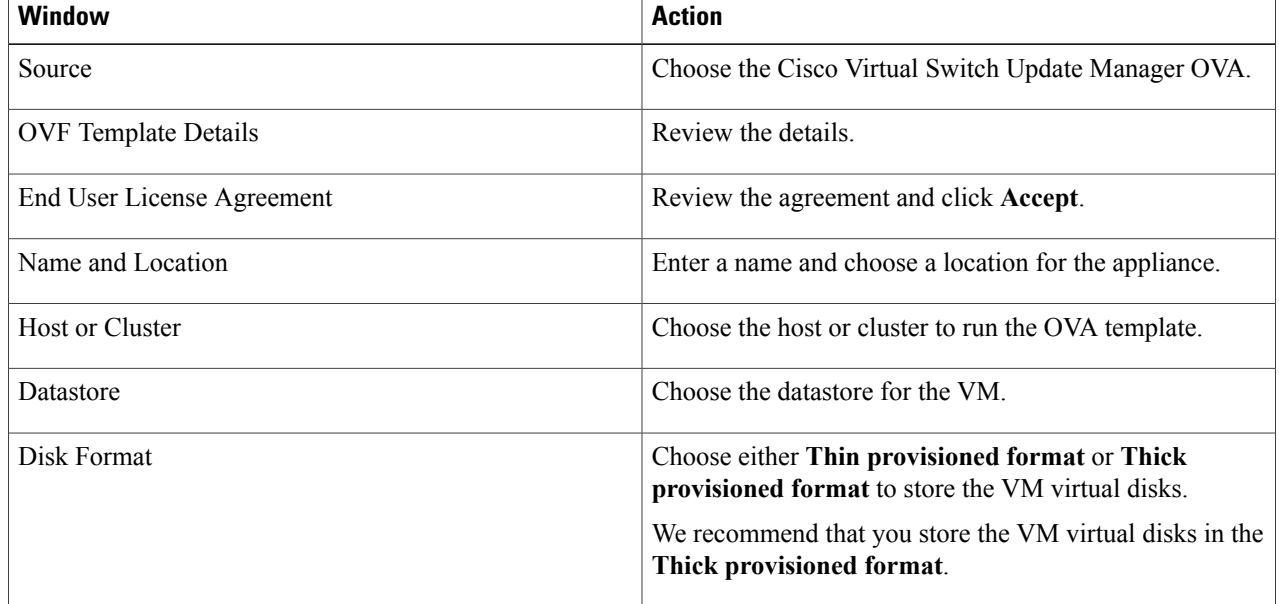

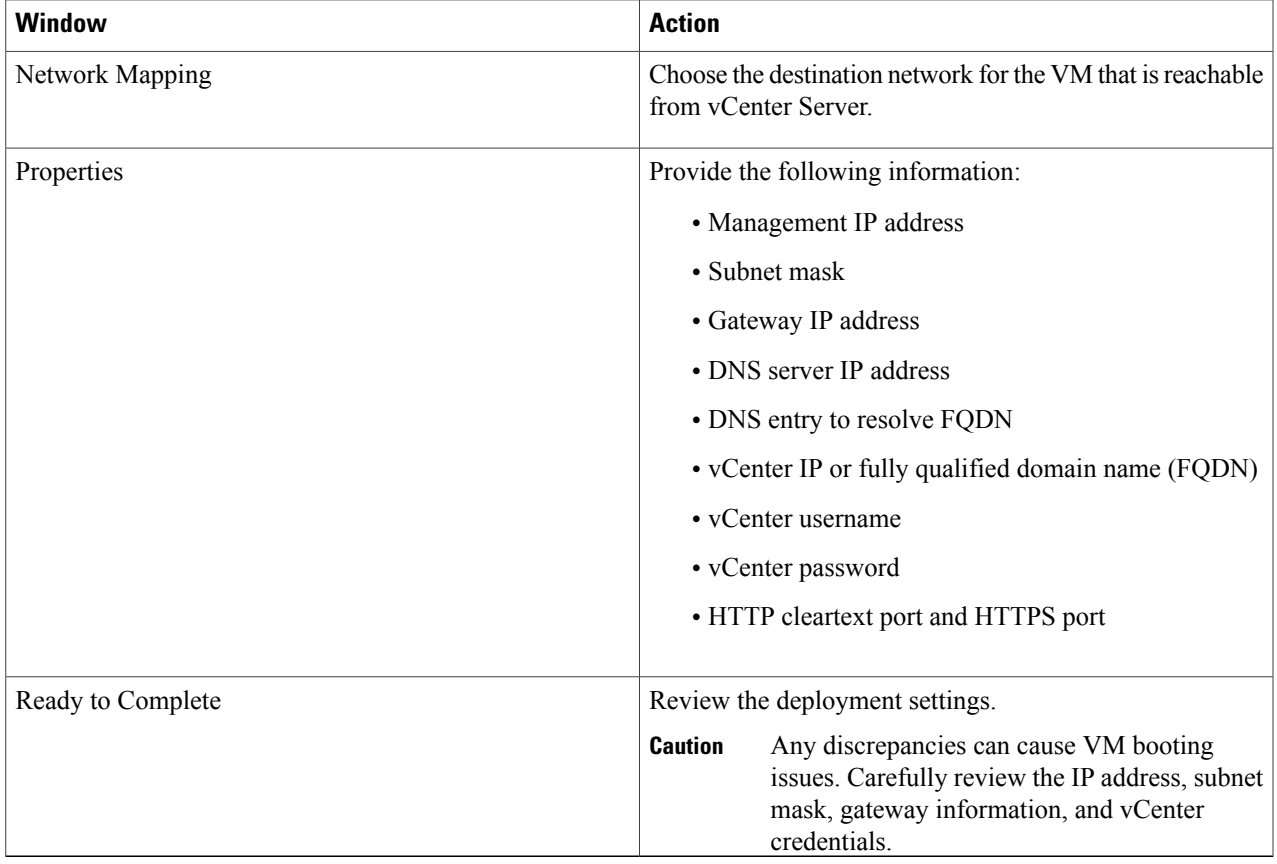

#### **Step 5** Click **Finish**.

Π

**Step 6** After Cisco Virtual Switch Update Manager is successfully deployed, click **Close**.

<span id="page-4-0"></span>**Step 7** Power on the Cisco Virtual Switch Update Manager VM.

It might take 5 minutes for Cisco Virtual Switch Update Manager to be installed and registered as a vSphere Web Client plug-in.

If the Web Client session was open during this installation, you must log out and log in again to view the Cisco Virtual Switch Update Manager plug-in.

# **About the Cisco Virtual Switch Update Manager GUI**

Cisco Virtual Switch Update Manager is a virtual appliance that is registered as a plug-in to VMware vCenter Server.

The Cisco Virtual Switch Update Manager is the graphical user interface (GUI) that you use to install, migrate, monitor, and upgrade the VSMs in high availability (HA) or standalone mode and the VEMs on ESX/ESXi hosts.

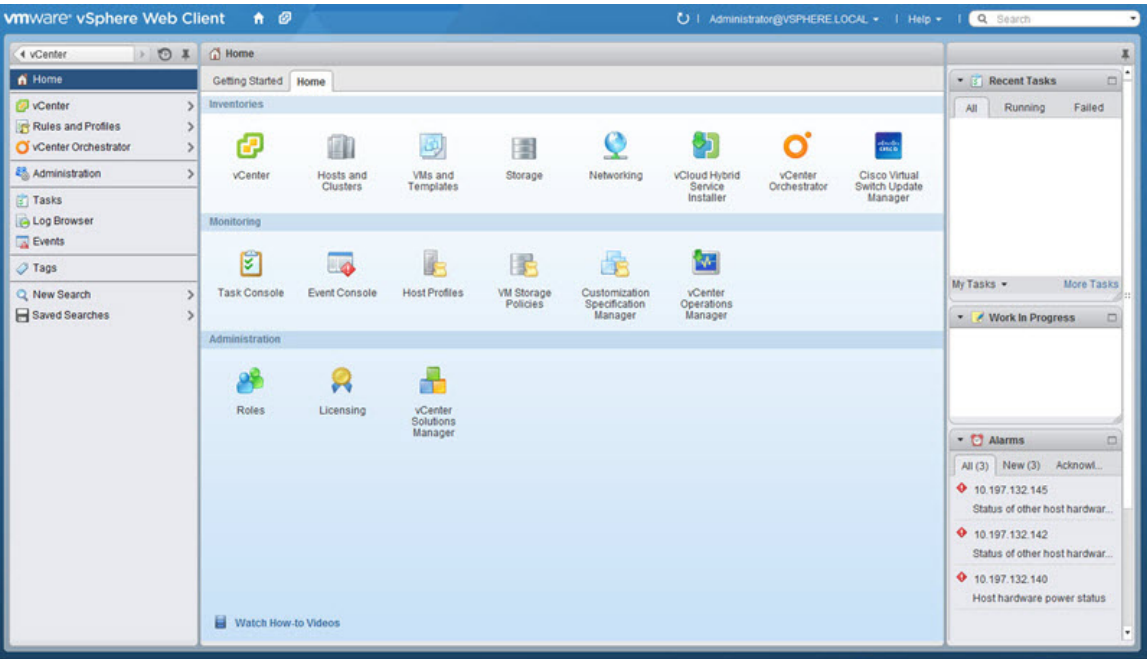

**Figure 1: VMware vSphere Web Client**—**Home Page**

**Figure 2: Cisco Virtual Switch Update Manager**—**Home Page**

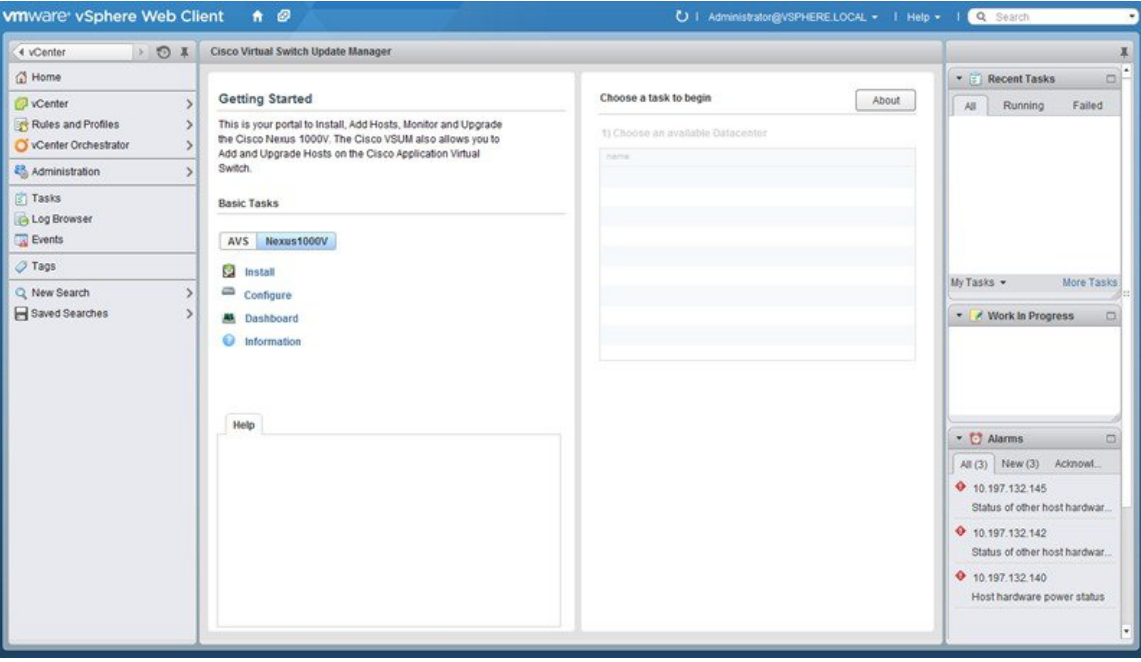

# <span id="page-6-0"></span>**Upgrading Cisco Virtual Switch Update Manager**

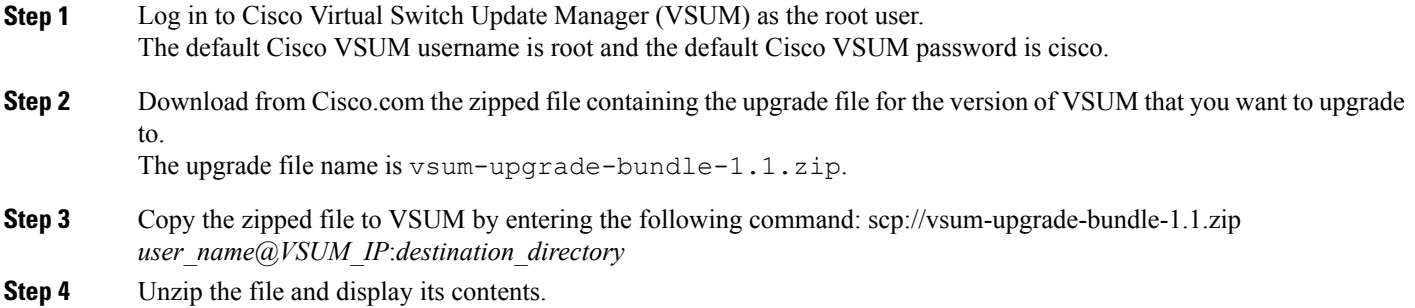

**Step 5** Upgrade VSUM by entering the following command:./*upgrade-file-name*.sh *vCenter-username vCenter-password* **Note** The credentials are for the vCenter with which VSUM is associated.

#### **What to Do Next**

Wait until the upgrade is complete. You can then log back into vCenter and use the upgraded VSUM.

## <span id="page-6-1"></span>**Replacing Cisco Virtual Switch Update Manager**—**Windows vCenter Server**

Use this procedure to replace an existing Cisco Virtual Switch Update Manager in the VMware vSphere Web Client.

#### **Before You Begin**

Ensure that you power off the current Cisco Virtual Switch Update Manager before you begin this procedure.

- **Step 1** Power off the current active Cisco Virtual Switch Update Manager VM.
- **Step 2** Enter https://VCIP/mob and log in with the default credentials.
- **Step 3** In a web browser, choose **Content** > **Extension Manager** > **UnregisterExtension**.
- **Step 4** Enter **com.cisco.n1kv** and click **Invoke method**.
- **Step 5** Choose **Start** > **Run** > **services.msc**.
- **Step 6** Right click the VMware vSphere Web Client and click **stop**.
- **Step 7** From the C:\ProgramData\VMware\vSphere Web Client\
- vc-packages\vsphere-client-serenity directory, delete the **com.cisco.n1kv** folder.
- **Step 8** Choose **Start** > **Run** > **type service.msc**.
- **Step 9** Right click the VMware vSphere Web Client and click **Start**.
- **Step 10** Install the new version of the Cisco Virtual Switch Update Manager VM.
- <span id="page-7-0"></span>**Step 11** After Cisco Virtual Switch Update Manager is successfully deployed, login to the VMware vSphere Web Client to view the Cisco Virtual Switch Update Manager plugin.

### **Replacing Cisco Virtual Switch Update Manager**—**Linux vCenter Appliance**

Use this procedure to replace an existing Cisco Virtual Switch Update Manager in the VMware vSphere Web Client.

#### **Before You Begin**

Ensure that you power off the current Cisco Virtual Switch Update Manager before you begin this procedure.

- **Step 1** Power off the current active Cisco Virtual Switch Update Manager VM.
- **Step 2** Enter https://VCIP/mob and log in with the default credentials.
- **Step 3** In a web browser, choose **Content** > **Extension Manager** > **UnregisterExtension**.
- **Step 4** Enter **com.cisco.n1kv** and click **Invoke method**.
- **Step 5** Enter the **rm -rf /var/lib/vmware/vsphere-client/vc-packages/vsphere-client-serenity/com.cisco.n1kv-1.0/** command.
- **Step 6** Enter the /etc/init.d/vsphere-client restart command.
- **Step 7** Install the new version of the Cisco Virtual Switch Update Manager VM.
- **Step 8** After Cisco Virtual Switch Update Manager is successfully deployed, login to the VMware vSphere Web Client to view the Cisco Virtual Switch Update Manager plugin.

Г

# <span id="page-8-0"></span>**Feature History for Installing Cisco Virtual Switch Update Manager**

This table includes only the updates for those releases that have resulted in additions or changes to the feature.

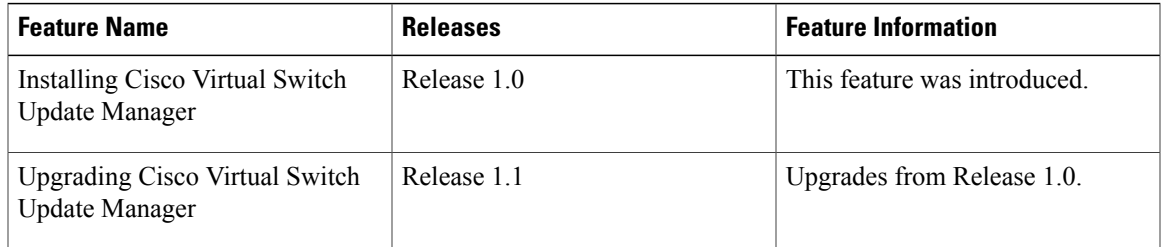

 $\mathbf I$